## **MyChart Patient View (Web)**

The time for your video visit is approaching, congratulations! Please see the below instructions to see how you can prepare for your visit and get into it.

- 1. Go to the MyChart website. You can get to it my going to [www.kintegra.org,](http://www.kintegra.org/) then click on the **Patient Info** tab, and from there click on **Patient Portal: MyChart**.
	- *a. There are other ways to get to our MyChart and if you use the alternate methods, you will get to a page that looks like the 2nd picture.*

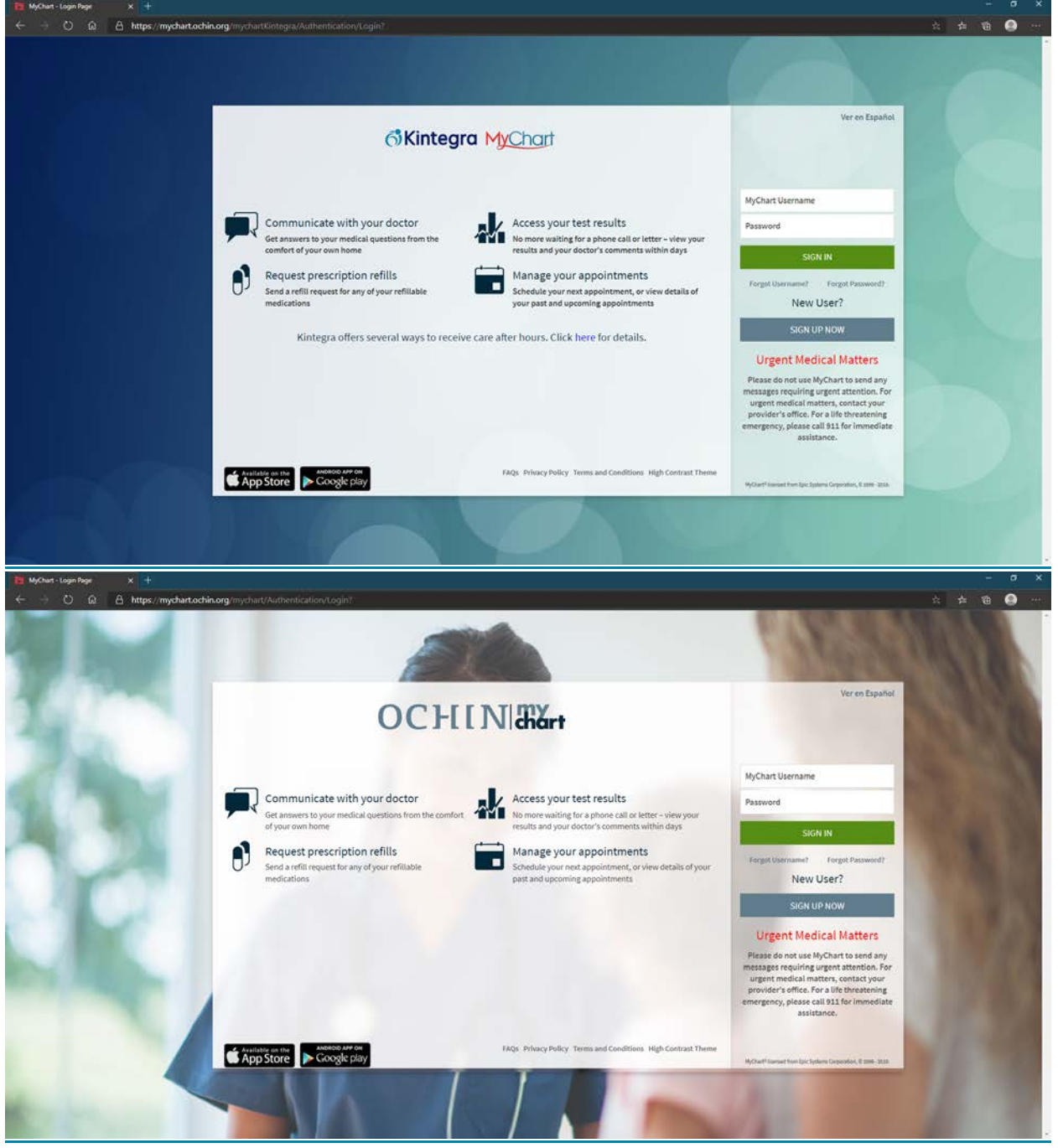

2. Log in with your username and password

## **&Kintegra** Health

3. Once you're logged in, you'll see the below screen and from here, you're going to click on **Visits**

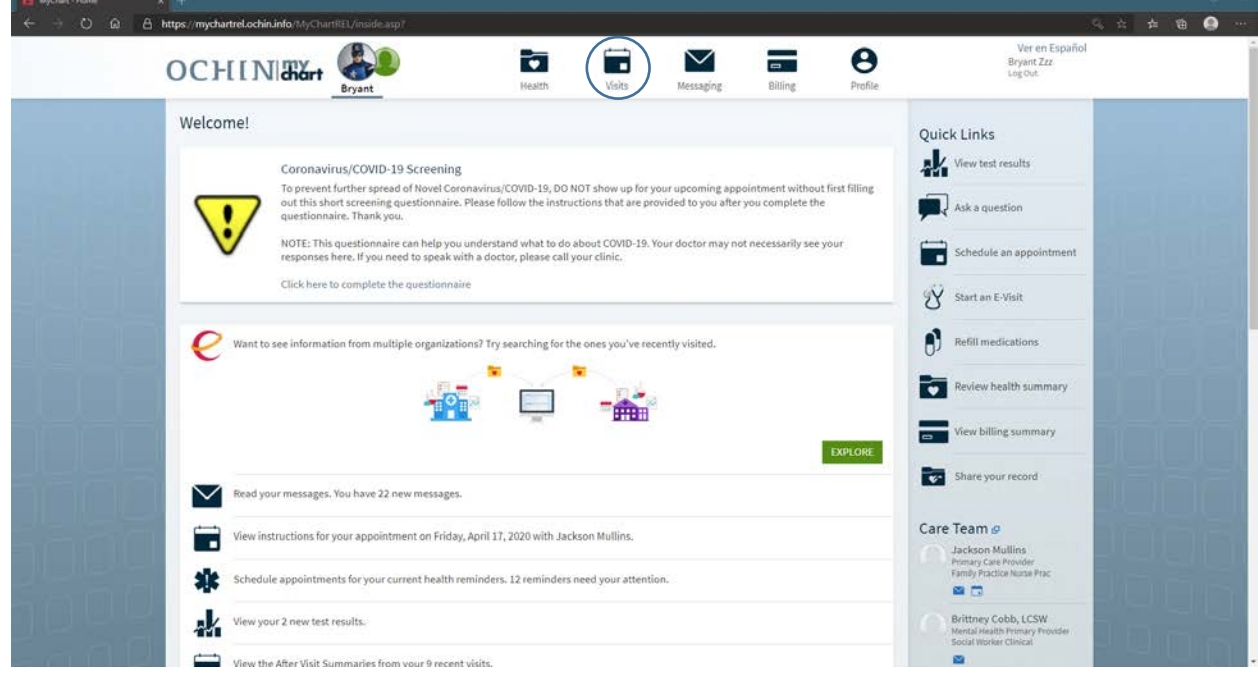

**4.** Click on **Appointments and Visits**

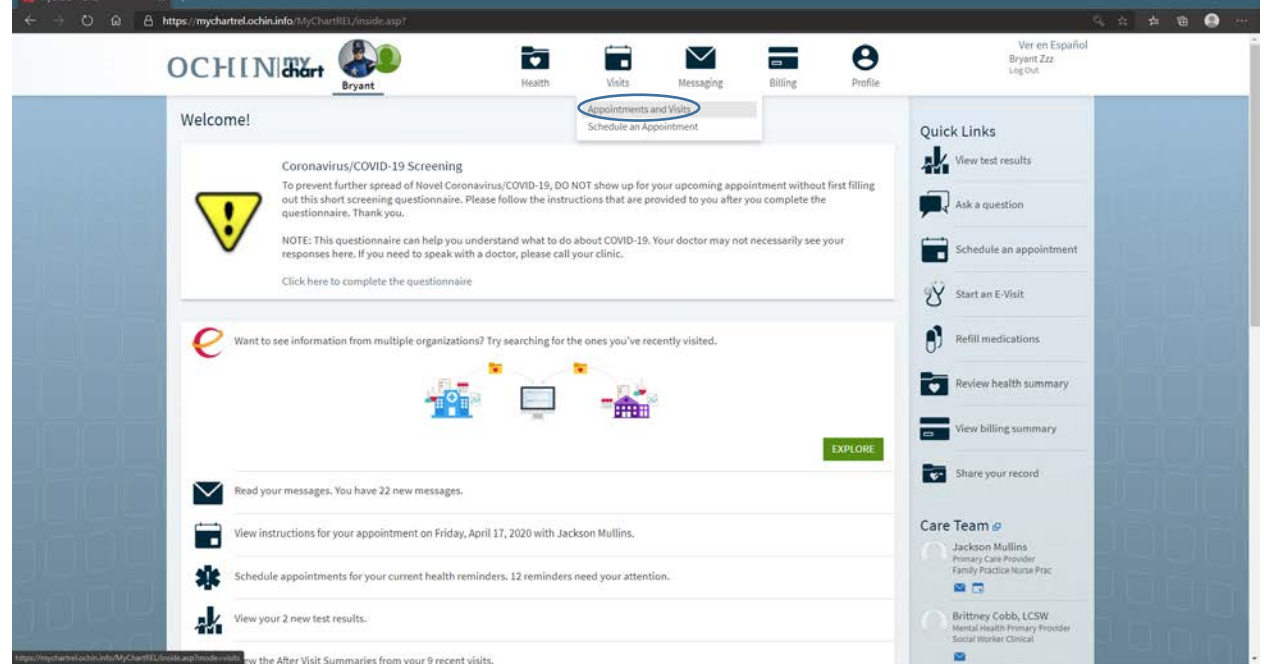

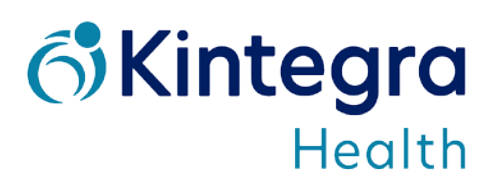

5. You'll see your upcoming visits and from here, you want to click on the green **PreCheck-In**  button

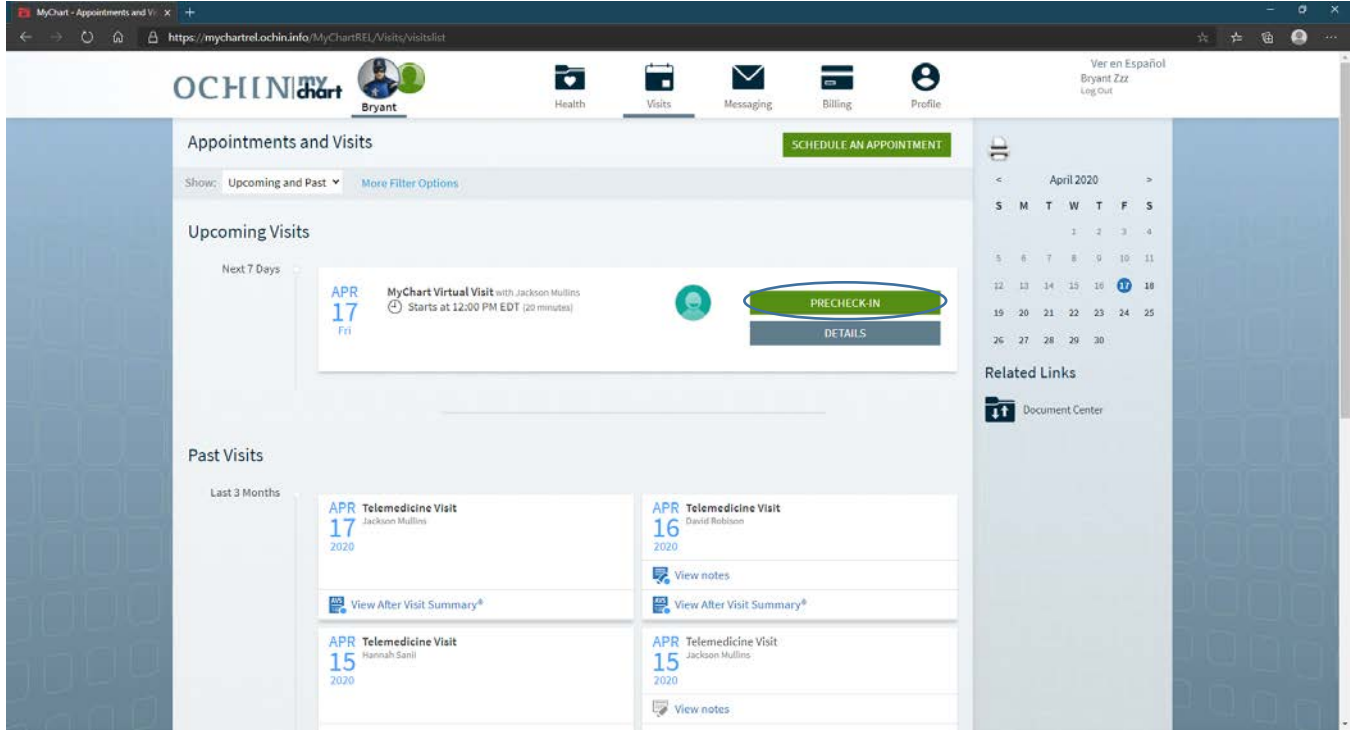

6. You will now see the first of four screens where you will update your medical information. If you have been seen by a Kintegra provider before, then you will just be verifying the information to ensure that everything is correct. On each screen, once you've finished adding and/or verifying information, check the **This information is correct** box and then click on **Next**

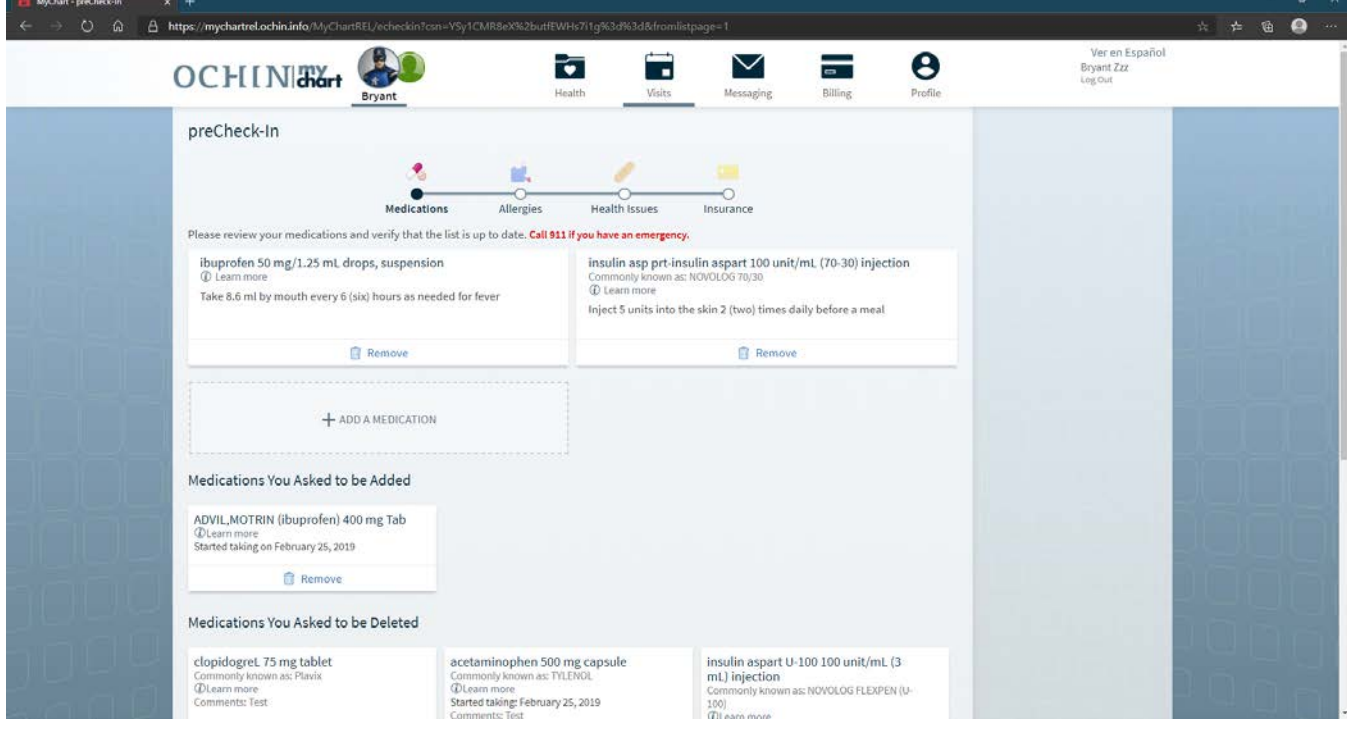

## **&Kintegra Health**

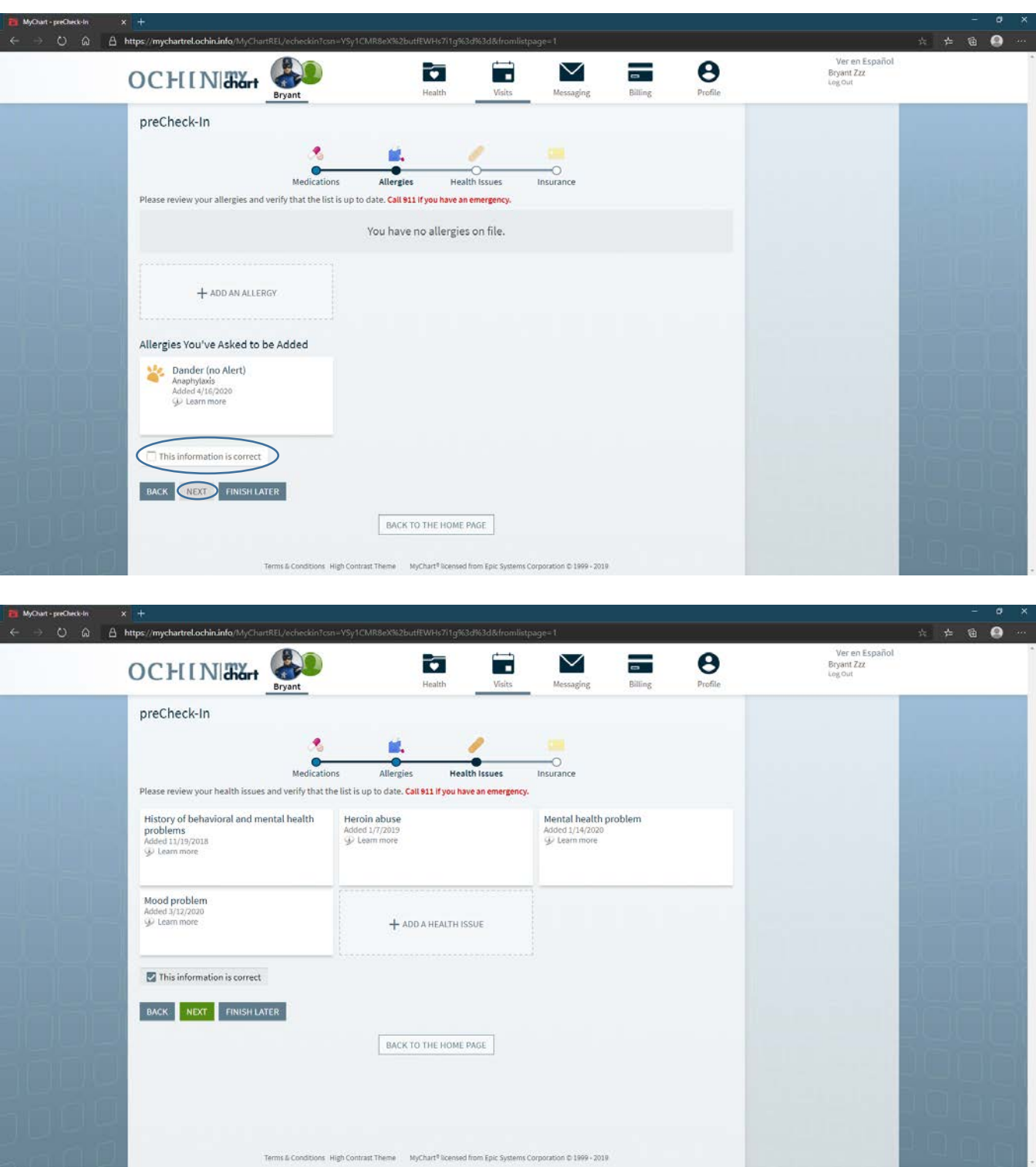

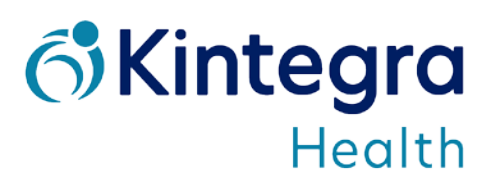

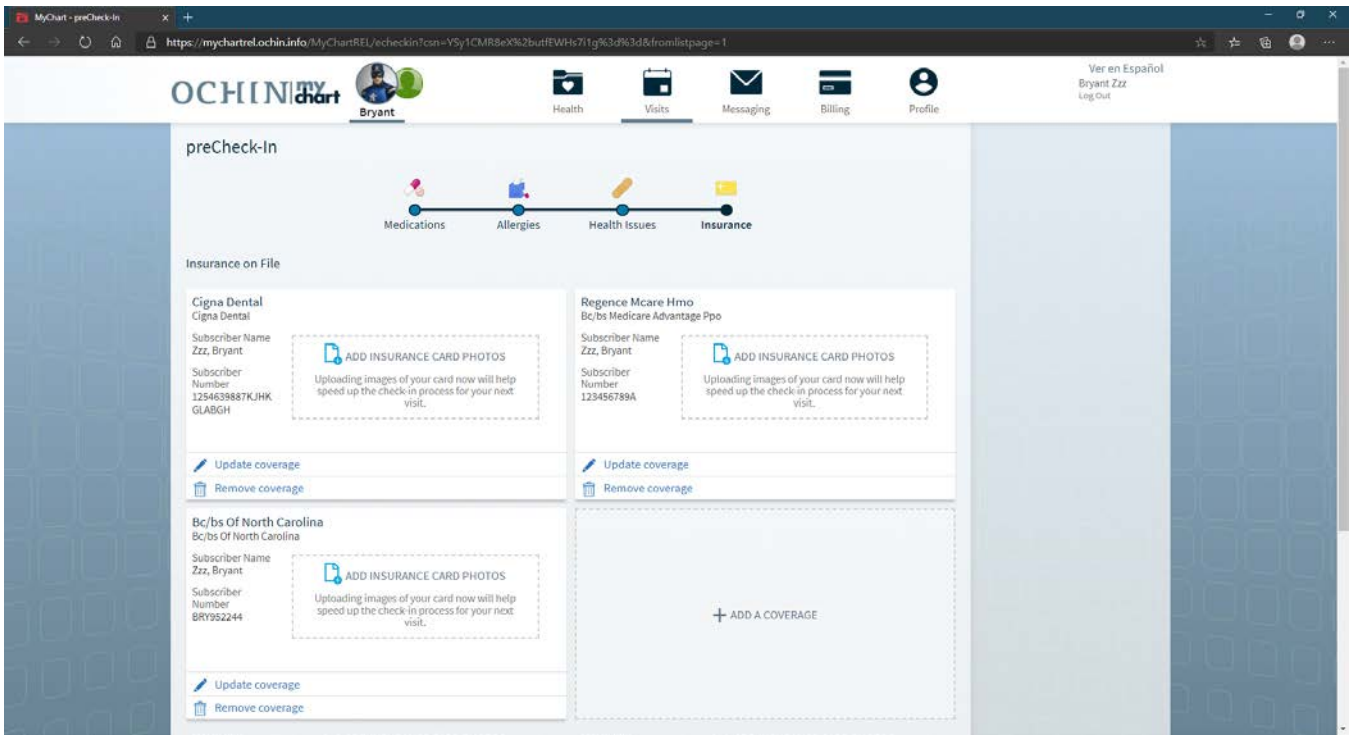

7. On the last page, make sure to click on the green **Submit** button.

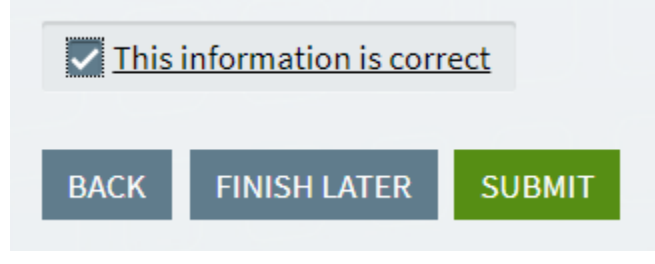

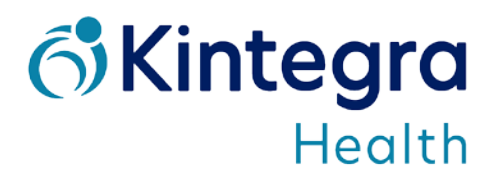

8. Once you finish, you will see the following screen. Click on the green **Begin Video Visit** button.

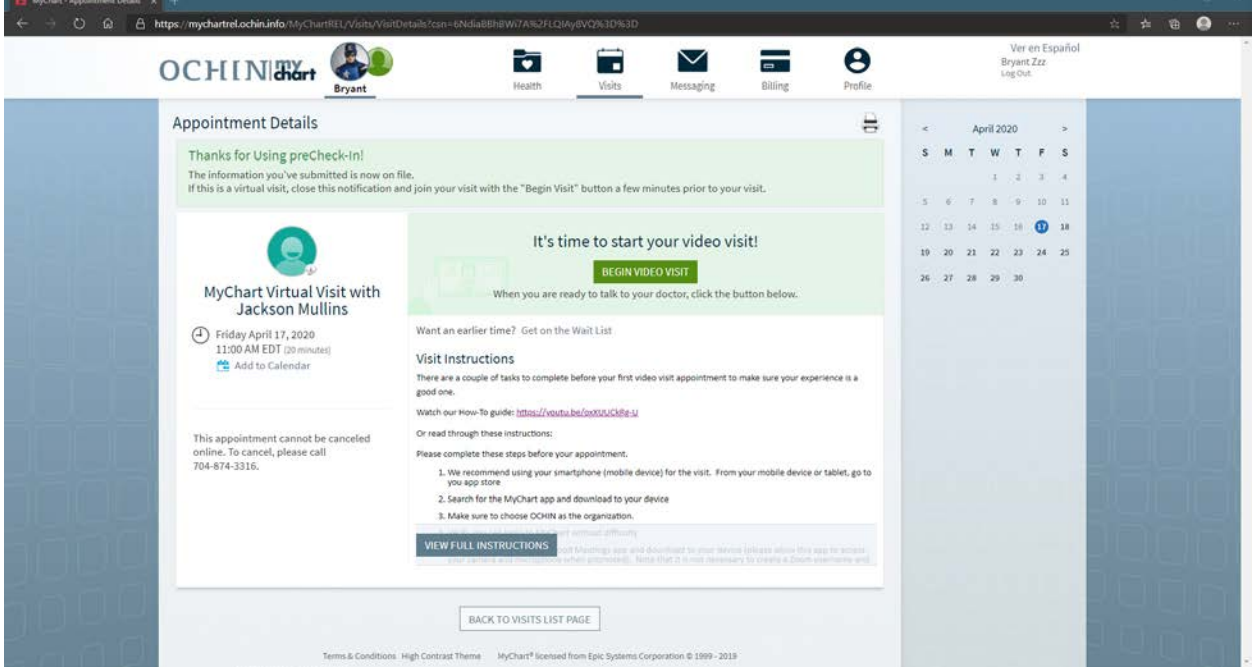

- a. (if you don't see the below screen, then you are more than 30 minutes early for your visit. Please come back to the Appointments page when your visit is less than 30 minutes away)
- 9. The following Zoom screen will open and a download for Zoom will begin. Click on the download when it has finished.

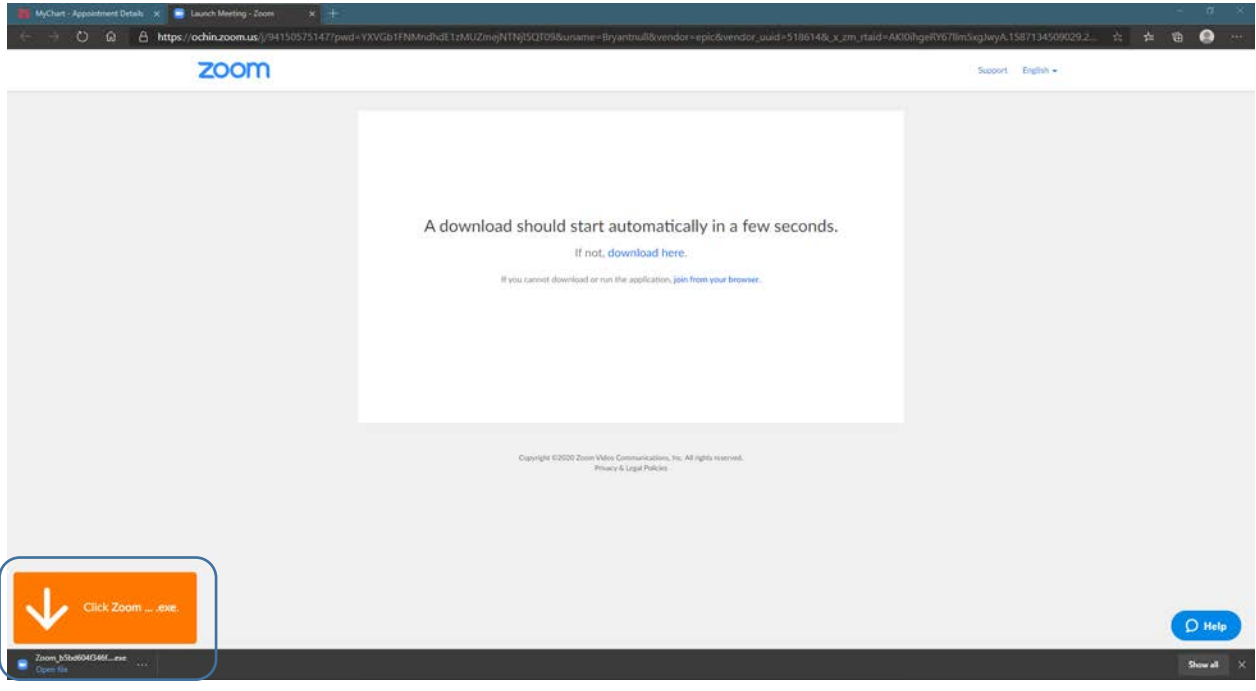

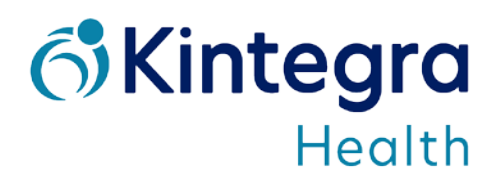

10. Once you click on your download, your video call (or meeting) will begin loading

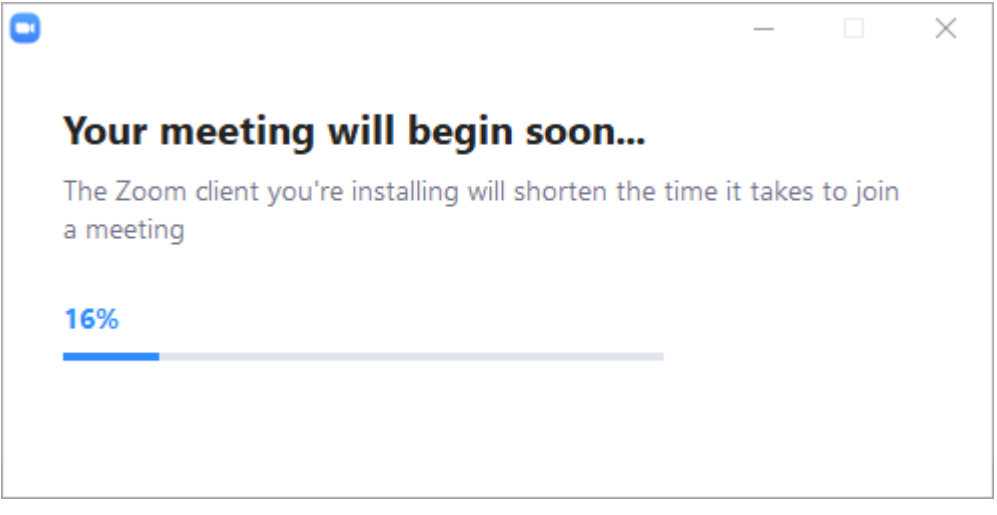

11. Once your video call finishes loading, you will be asked to wait until your provider is ready to begin the call. Your provider will be with you shortly!

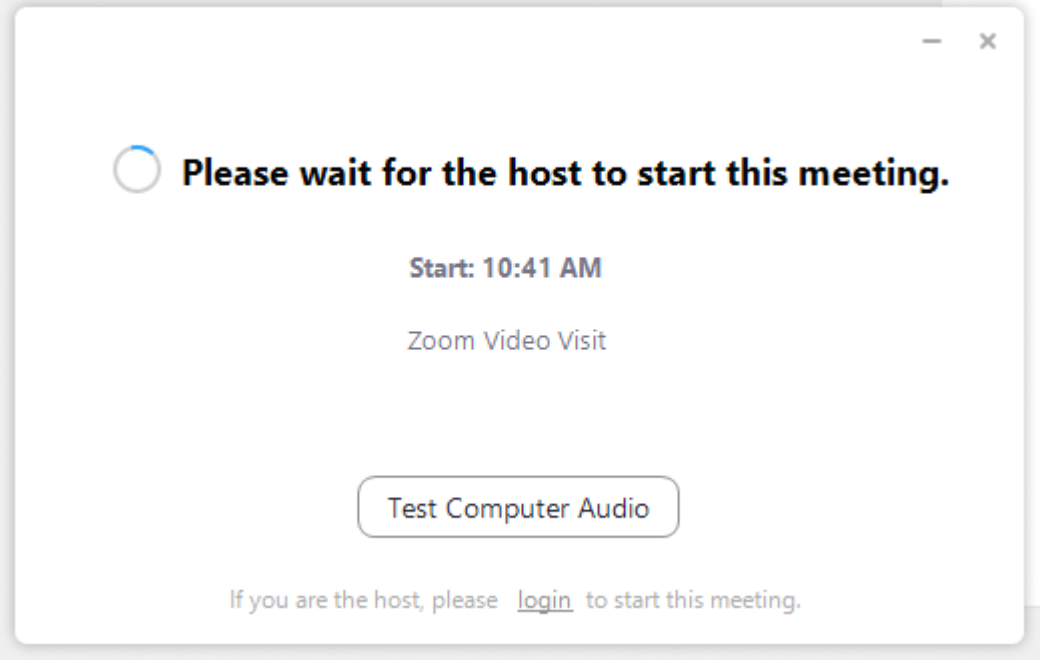

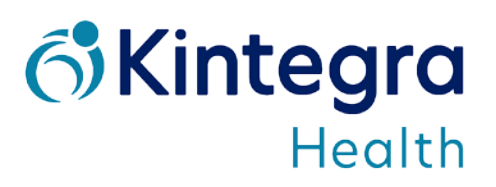

12. When your provider joins the meeting, you will be asked if you want to join the meeting with your video on (you will also see a preview of your video). Click on the blue **Join with Video button**.

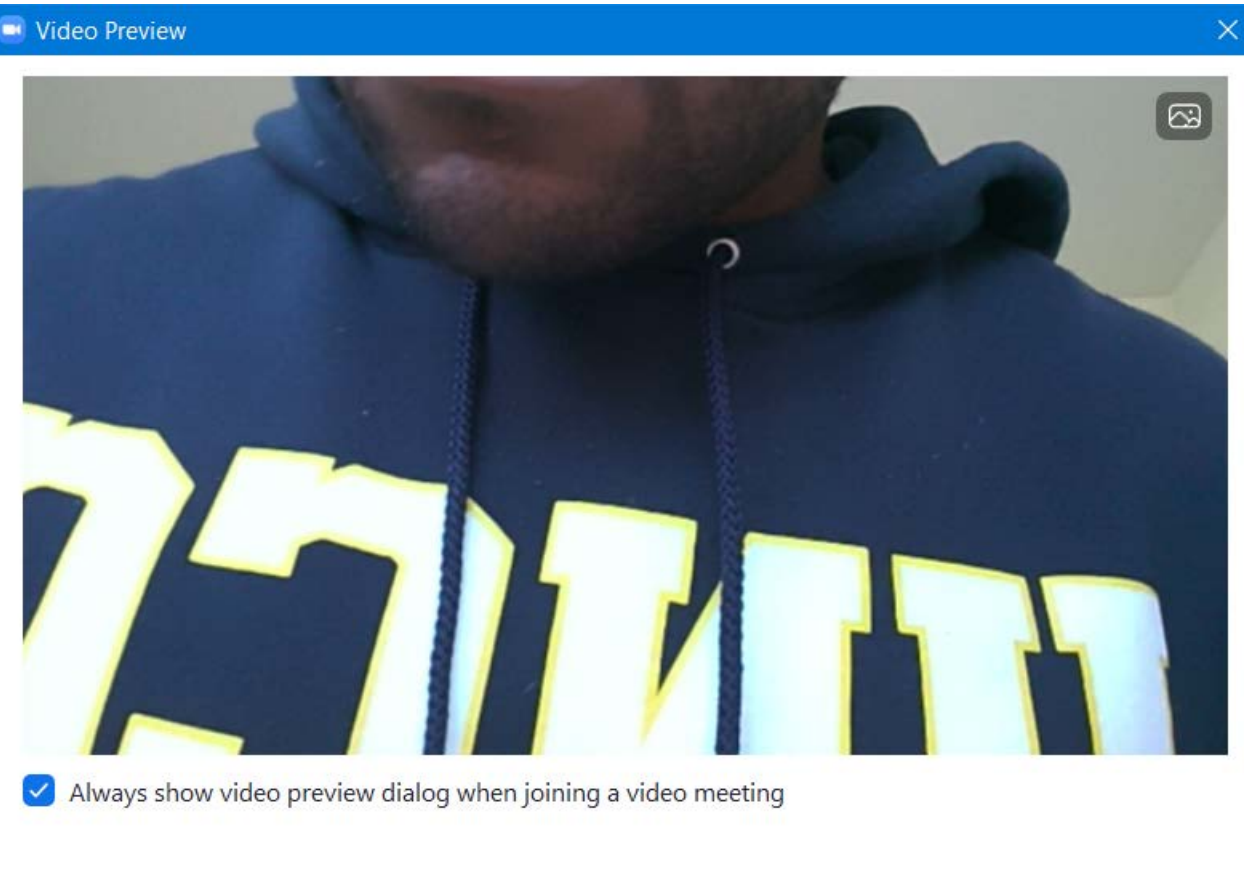

**Join with Video** 

Join without Video

13. You will next be asked which audio option you would like to use. Please click on the blue **Join with Computer Audio** button.

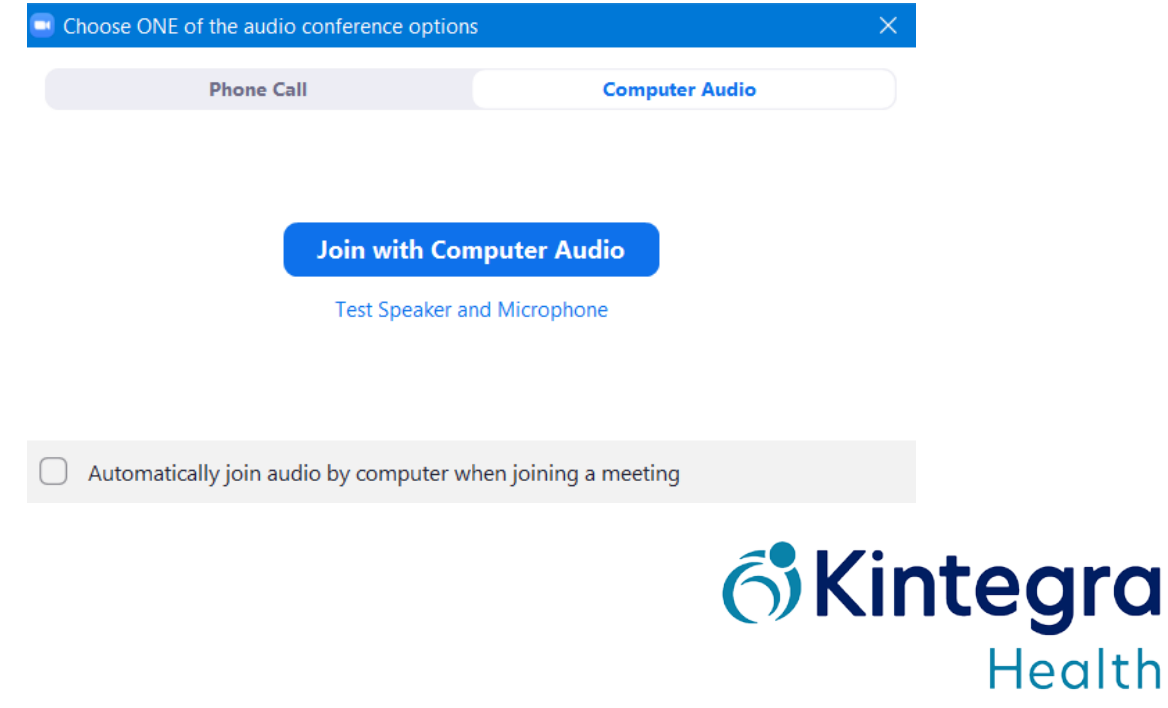

14. You will now be in your video call with your provider! Your video will be on the top and your name will show up there. Your provider's video will be in the larger screen on the bottom.

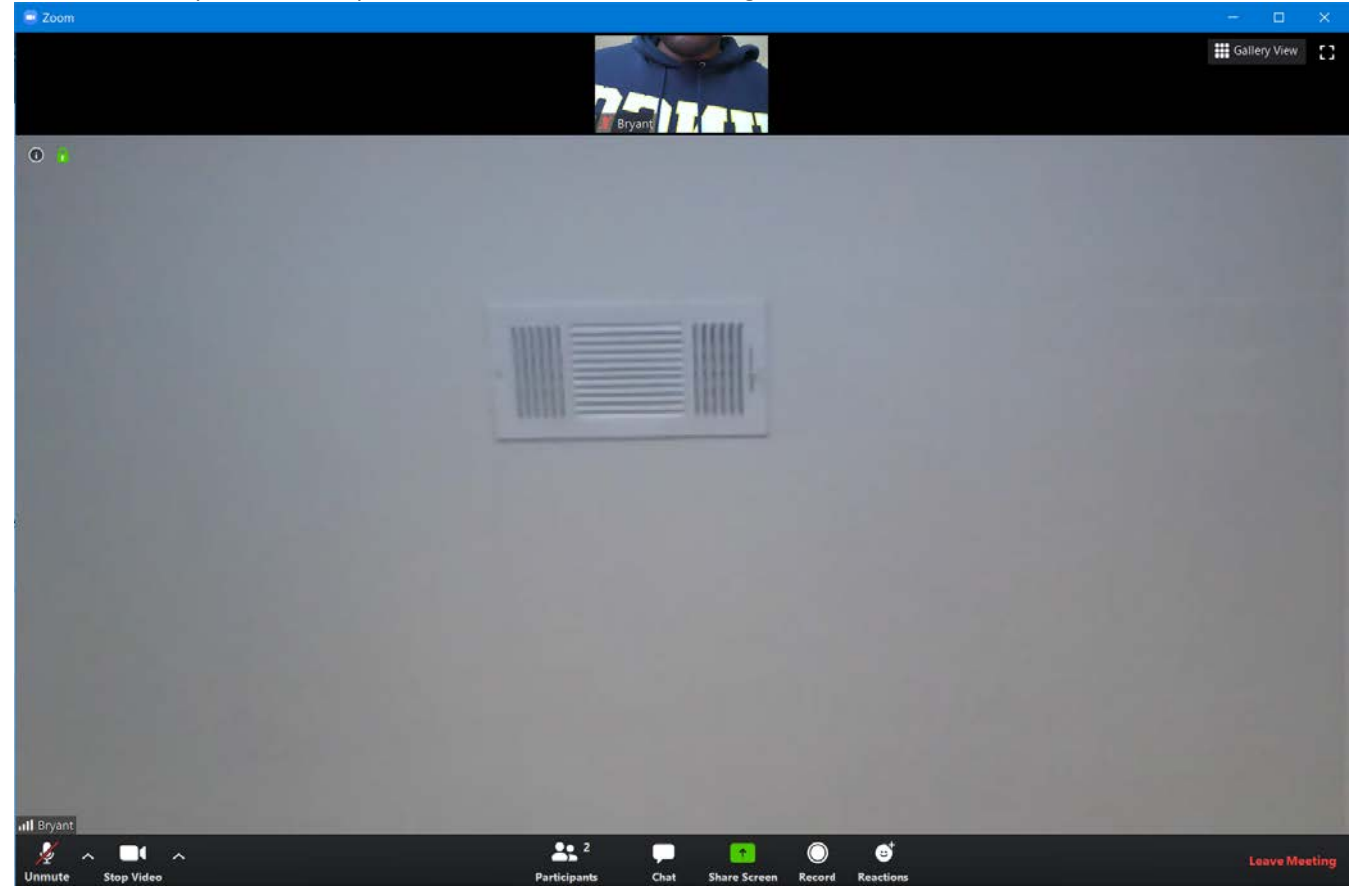

15. When you and your provider are done speaking, you can click on the red Leave Meeting button in the bottom-right corner of the screen.

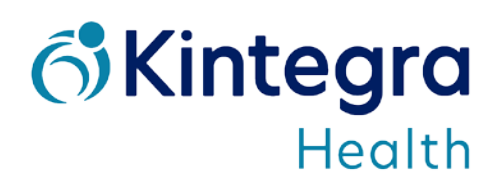